# **NYSIF DIRECT DEPOSIT USER GUIDE WORKERS' COMPENSATION CLAIMS SERVICE PROVIDERS JULY 14, 2017 V.1**

#### **Contents**

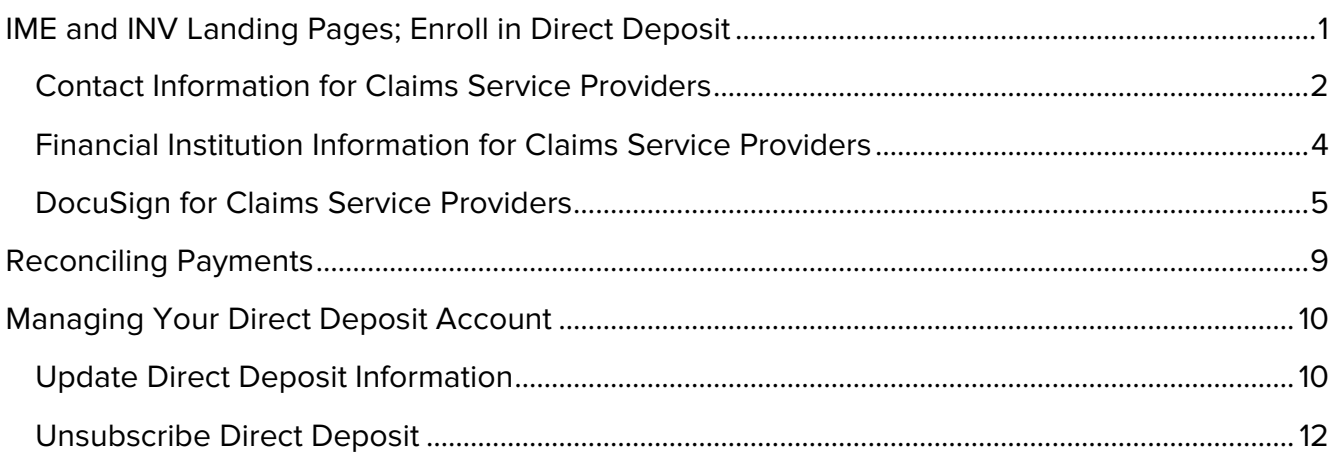

## <span id="page-0-0"></span>**IME and INV Landing Pages; Enroll in Direct Deposit**

Upon logging in, the user will be presented with all available online services.

To sign up for direct deposit, click the Enroll/Manage Direct Deposit link.

#### **Independent Medical Exam Companies Investigator firms**

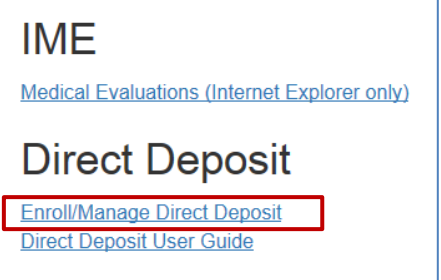

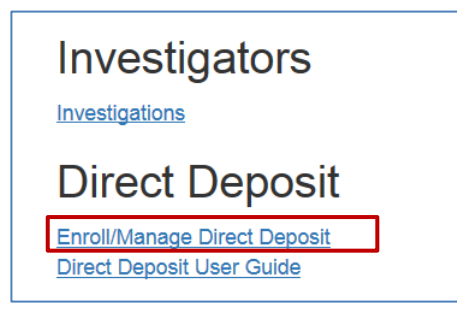

**Vendors that utilize a bank outside of the US banking system are not eligible for NYSIF direct deposit.**

## <span id="page-1-0"></span>**Contact Information for Claims Service Providers**

After clicking the Enroll/Manage Direct Deposit link, the **Direct Deposit Sign Up – Contact Information** screen will be displayed. On the Contact Information screen, the account holder's name and the payee number will be pre-populated from account creation. These fields will be read only. Information for all other required fields must be entered to proceed.

- **Title** refers to the position of the user completing enrollment within the organization.
- **Address Line 1** must be the **HOME address** of the user completing enrollment. This information will be used to verify your identity during the electronic signing process. The field will not accept PO boxes, including APO and FPO addresses.
- **Address Line 2** is optional and can be left blank.
- **City** is a required field.
- **State** is a drop-down menu built on accepted twocharacter acronyms. Typing a character will move the drop down to that letter in the menu.
- **Zip Code** will only accept a five-digit postal code.
- **Day Phone** is required. The field will accept 10 numeric characters (no dashes).
- **Night Phone** is optional.
- **Email Address** will be used to provide notifications of payments deposited. You may enter an email address of your

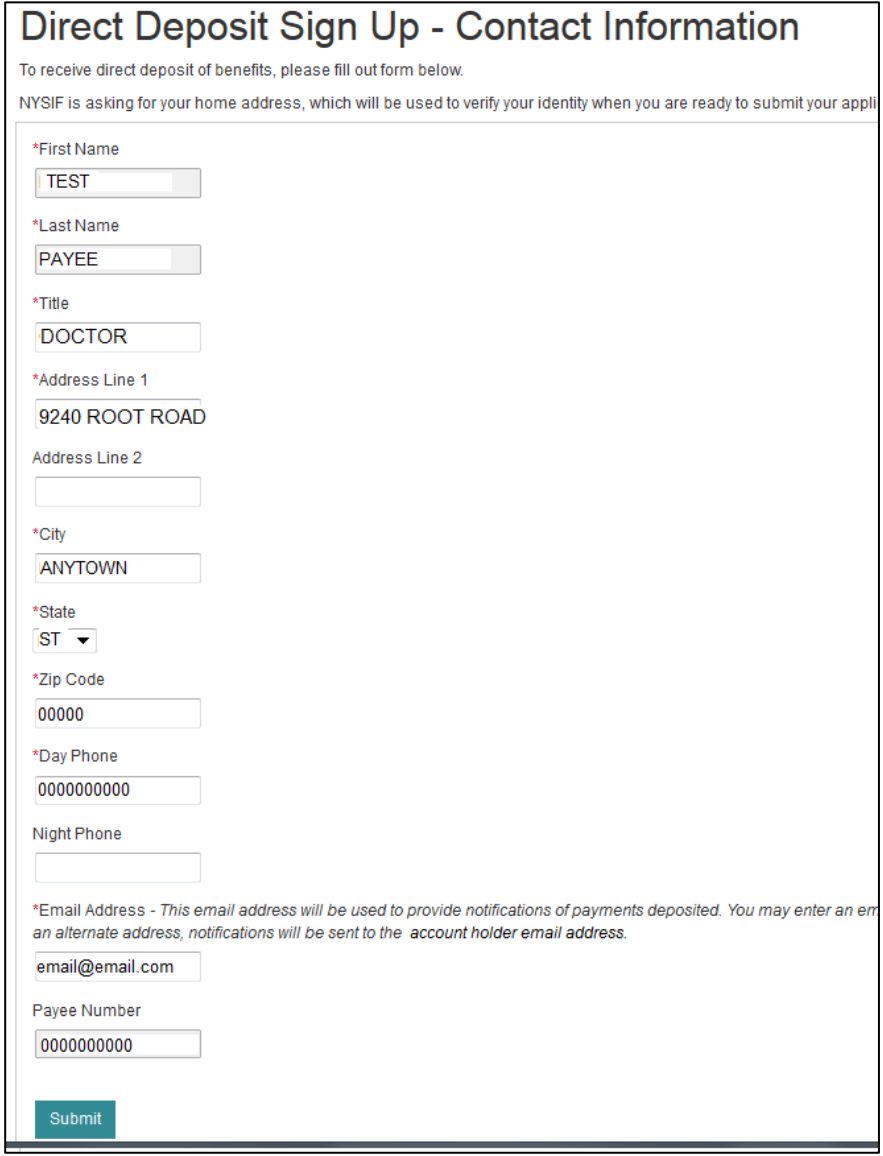

choosing; if you do not provide an alternate address, notifications will be sent to the account holder email address.

**NOTE: Only the email address entered here will receive payment notifications. (See**  [Page 9: Reconciling Payments](#page-8-0)**)**

Click Submit.

A pop-up box with authorizations and understandings for the service provider will appear. Please review these carefully and choose "I Agree" to move forward with direct deposit.

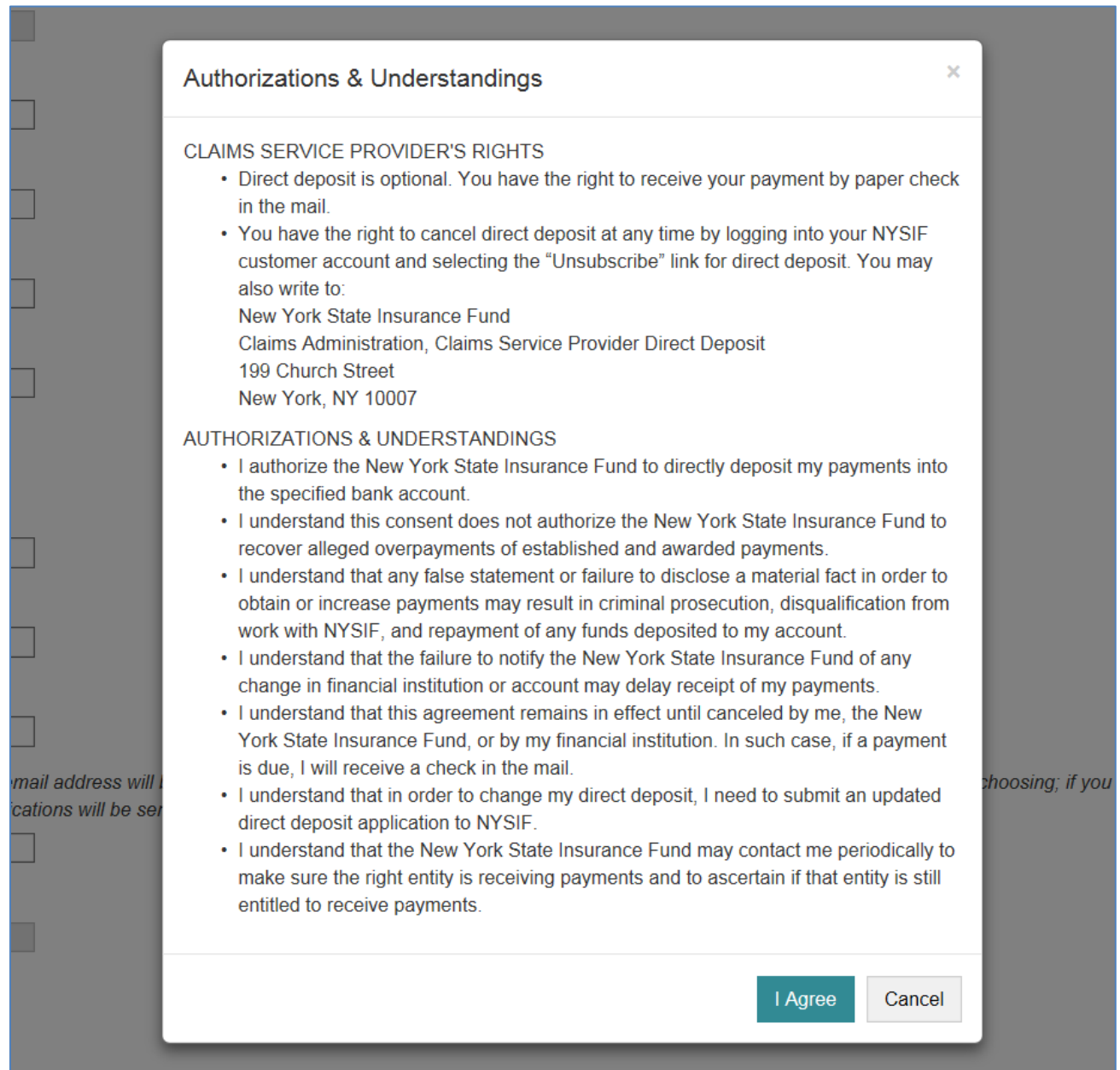

## <span id="page-3-0"></span>**Financial Institution Information for Claims Service Providers**

After all information is successfully entered on the Direct Deposit Sign Up – Contact Information page, the **Direct Deposit Sign Up – Financial Institution Information** page will be displayed.

The Direct Deposit Sign Up page contains Account Type, Bank Name, Routing Number and Account Number. All fields are required.

- The **Account Type** is a drop down selectable menu with options of either Checking or Savings.
- **Name of Financial Institution** is the bank where the user has the related account.
- The **Routing Number** is a nine-digit number that will appear on the bottom of all checks. The Routing Number identifies the financial institution.
- The **Account Number** must be between 4 and 16 characters and must be all numeric.

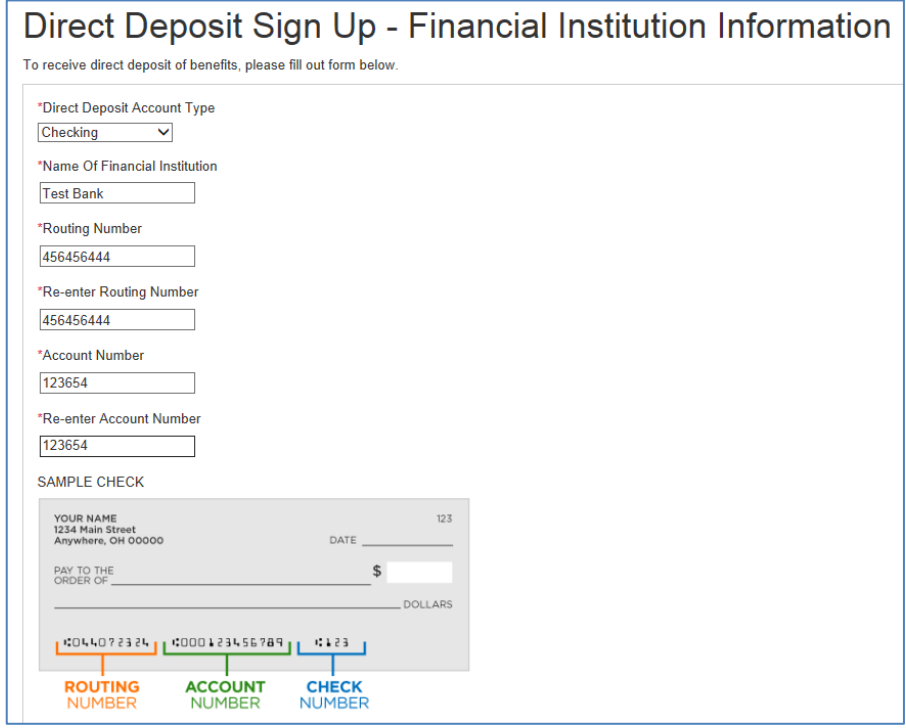

At the bottom of the Financial Institution Information page is Depositor/Payee Certification & Authorization language. The user is agreeing to this disclaimer by clicking the "Electronic Signing" button.

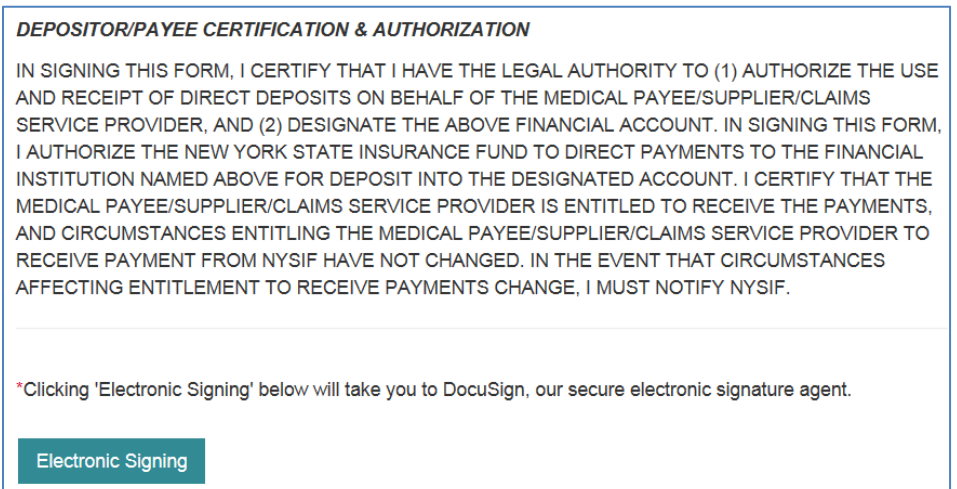

#### <span id="page-4-0"></span>**DocuSign for Claims Service Providers**

After choosing the Electronic Signing button, a pop-up message will notify the user that they are being redirected to DocuSign. **Click OK.**

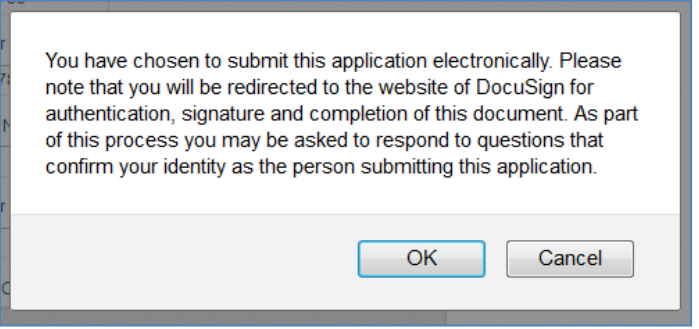

Enter the requested information on the Personal Information page. **Click NEXT.**

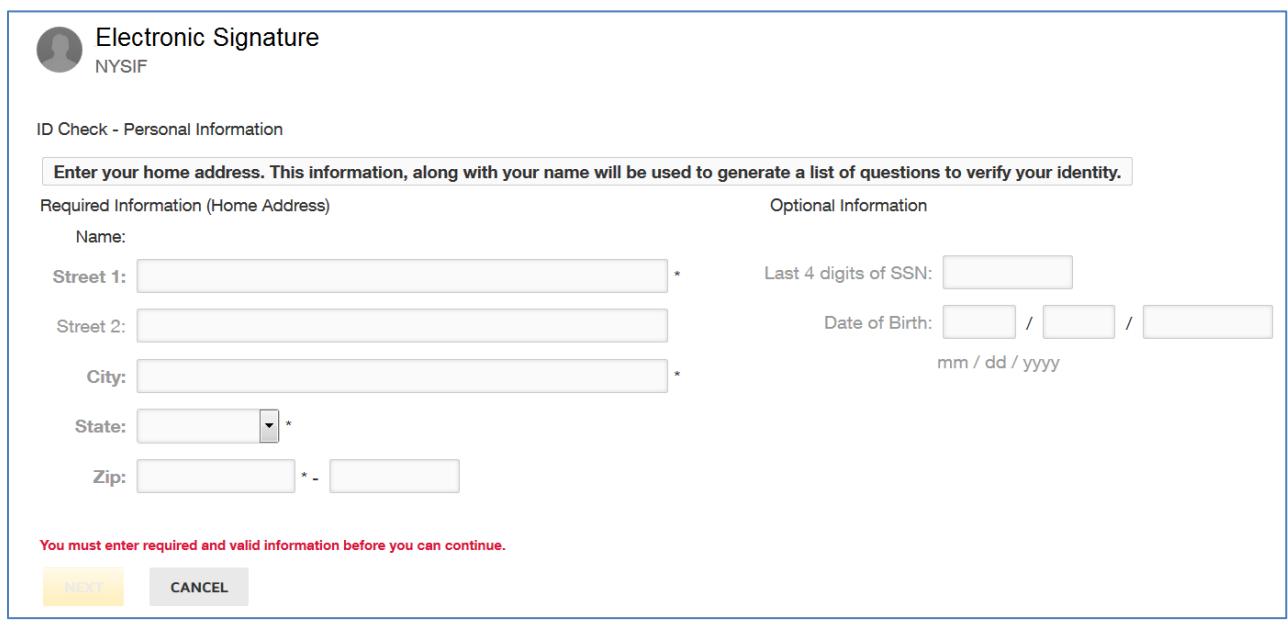

The **ID Check – Identification Questions** page will display. This page will present the user with a series of identifying questions based on the specific individual logged in and signing up for direct deposit.

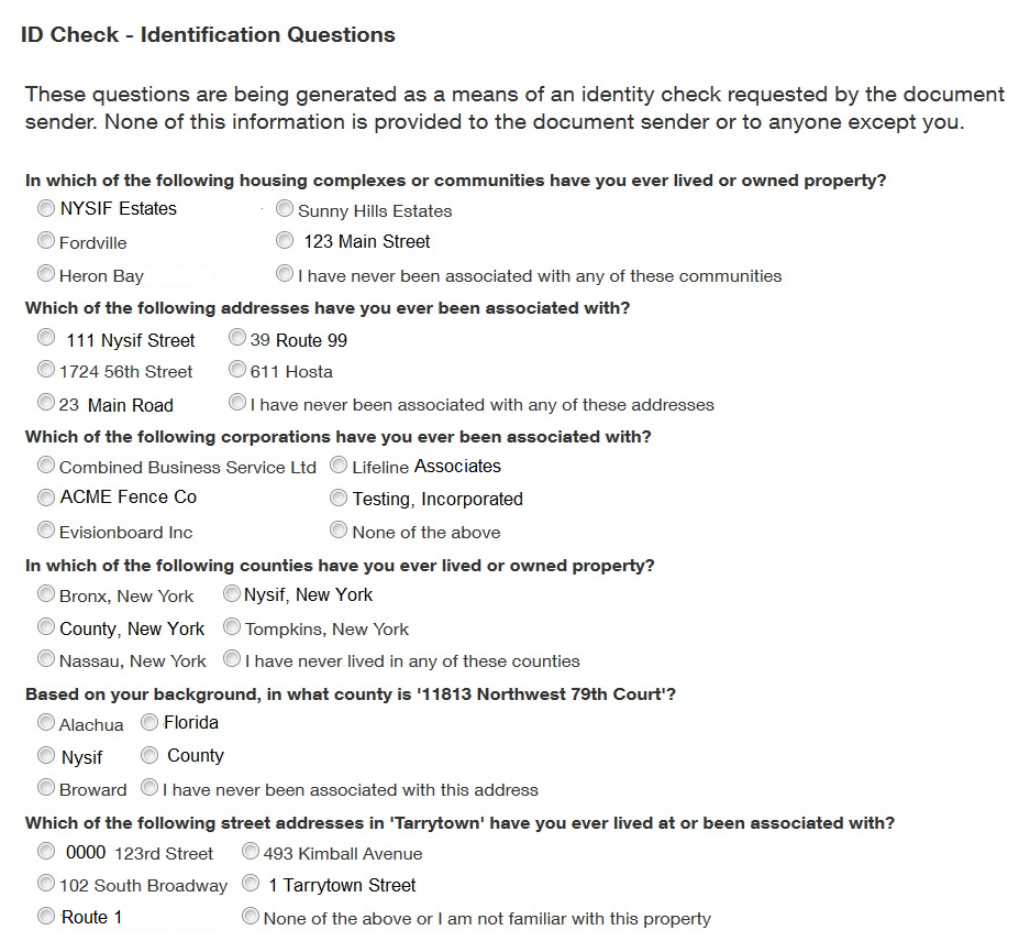

If your answers do not meet DocuSign's criteria, your e-signature will be cancelled, and you must mail your application.

NYSIF's Online Direct Deposit Messaging

Your electronic signature verification has failed. You may print the form from DocuSign and mail it in.

After successfully answering the questions on the ID Check, the user will advance through DocuSign.

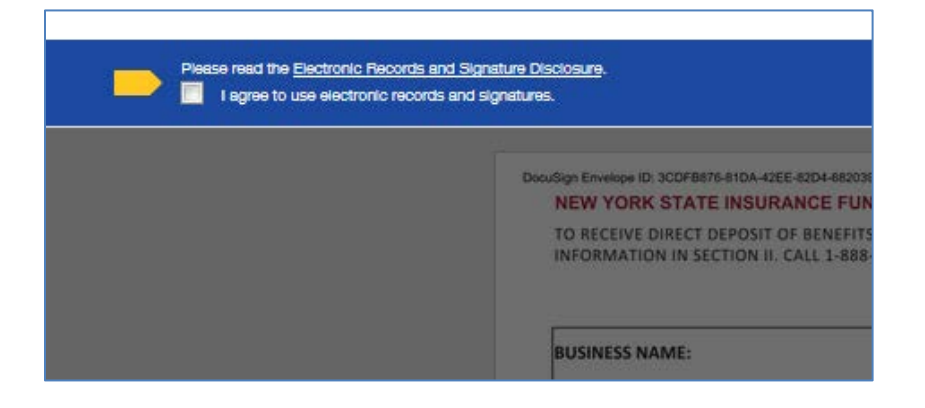

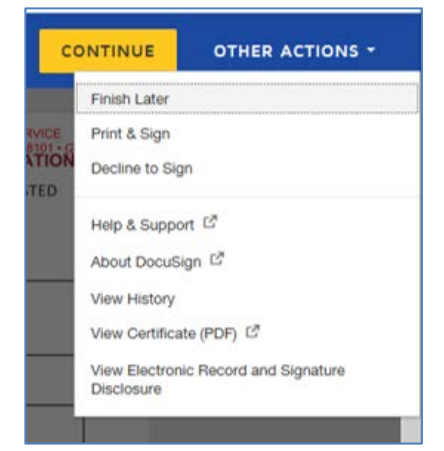

To the right of the CONTINUE button is an OTHER ACTIONS menu which includes options to Help & Support, Finish Later, Print & Sign, or Decline to Sign.

**Select CONTINUE**. After selecting CONTINUE, the document will be clearly visible. Click on the Sign box.

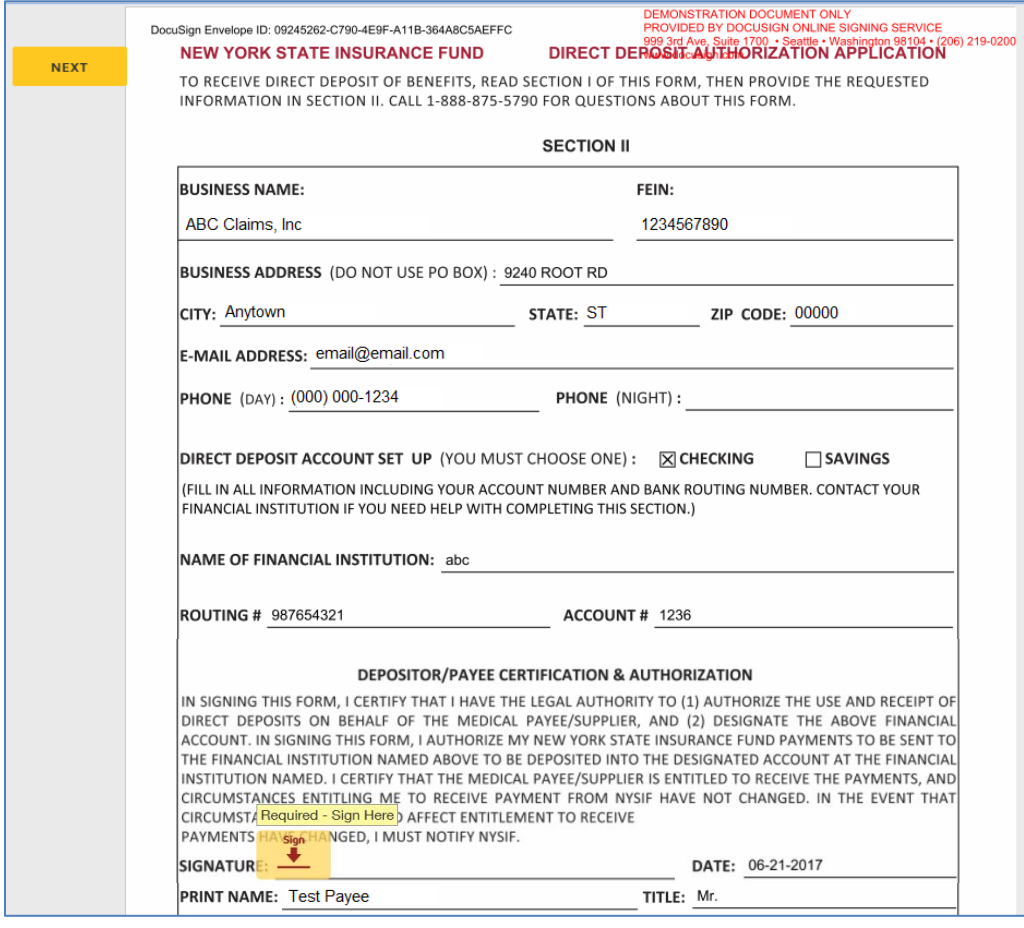

The screen will again gray out the document, and a pop-up box will open. The user must enter the full name in the corresponding field. DocuSign will convert the name into a signature. There is also an option to create a free-hand signature by selecting 'Draw.' Once a signature has been created, the user must click **ADOPT AND SIGN** to electronically sign the document.

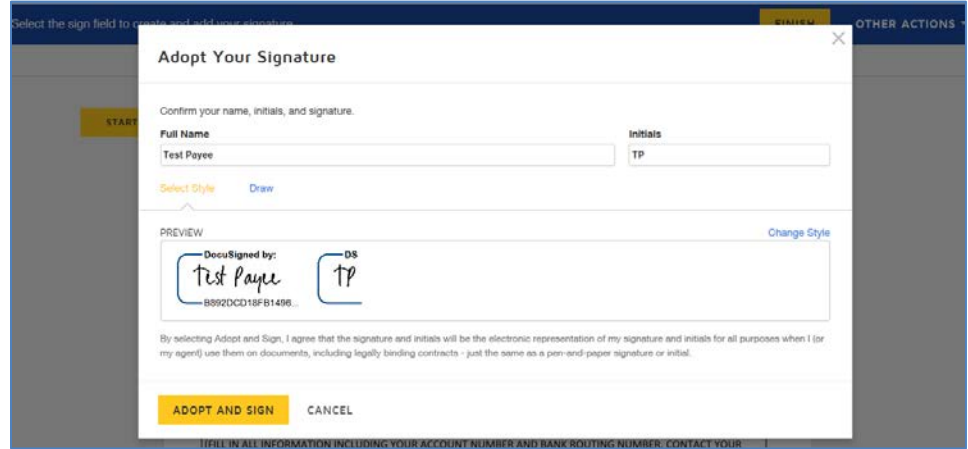

DocuSign will insert the signature into the application document.

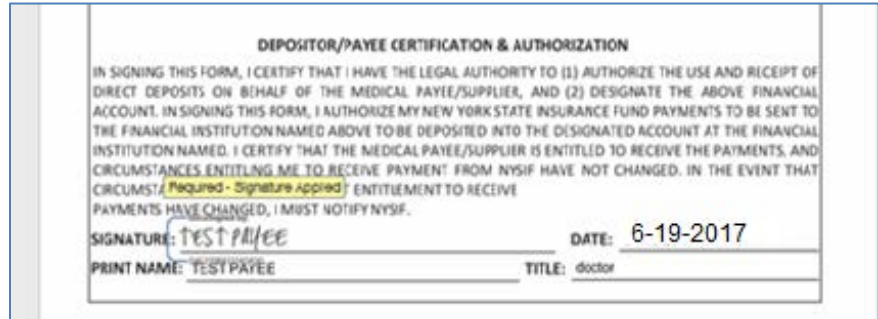

After the electronic signature appears on the image of the application, and all other information appears to be correct, the user must click the yellow FINISH button at the top.

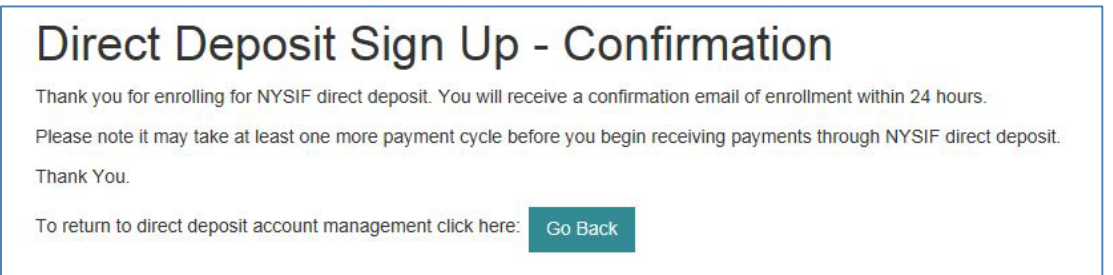

Once DocuSign is completed and accepted a confirmation message will be displayed. No further action is required from the user at this time. The user may click the Go Back button to return to Direct Deposit Account Management.

### <span id="page-8-0"></span>**Reconciling Payments**

Once direct deposit begins, you will receive an email every time NYSIF deposits a payment to your account. This email will include a draft (transaction) number and total amount deposited. The email will also contain the information below for each claim so you may reconcile with your records. Please note that each deposit can contain payment for up to 25 separate bills; in that case, the email would contain 25 sets of payment details.

#### **Independent Medical Examiner Companies:**

IME File number Assignment Number Appointment Number IME Dr. Name Claim Number Bill Number Date of Service Amount (for this particular claim)

#### **Investigator Firms:**

Claim Number Bill Number Reference Number (This field will display the investigation number.) Amount (for this particular investigation)

## <span id="page-9-0"></span>**Managing Your Direct Deposit Account**

You can manage your direct deposit information by logging into your online account. You can update bank account information, unsubscribe or reinstate your direct deposit.

Please note if an application is mailed to NYSIF, the changes will not become effective until the application is both received and processed by NYSIF staff. Payments will continue to be sent to the bank account on file in the interim. To stop payments from being sent to the previous bank account on file, users should complete the Unsubscribe process.

#### <span id="page-9-1"></span>**Update Direct Deposit Information**

To update the mailing address, notification email address or bank account information for a service provider enrolled in direct deposit, choose "Enroll/Manage Direct Deposit" from the Medical Provider landing page.

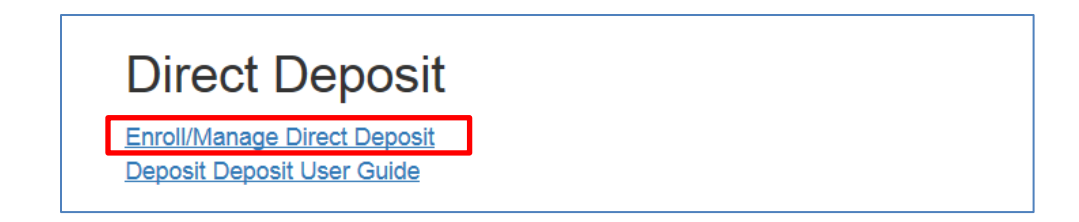

Click **Manage Account** on NYSIF's Online Direct Deposit – Account Management page.

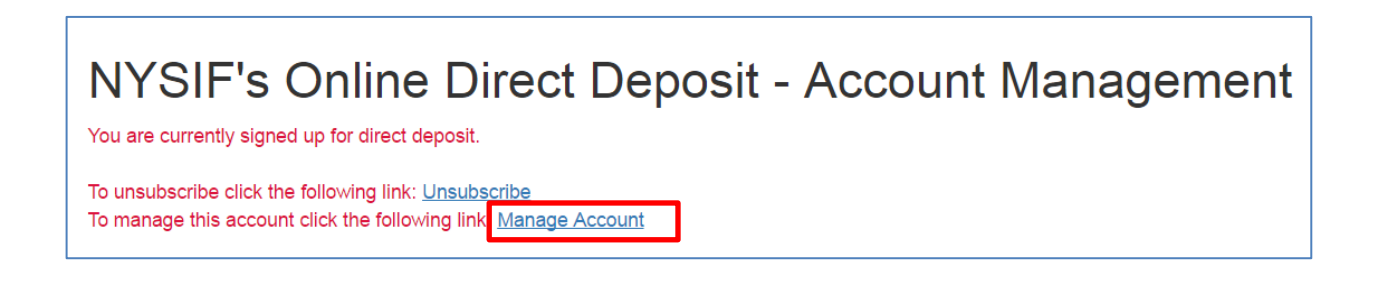

This will bring you to **NYSIF's Online Direct Deposit – Update Account Information** page.

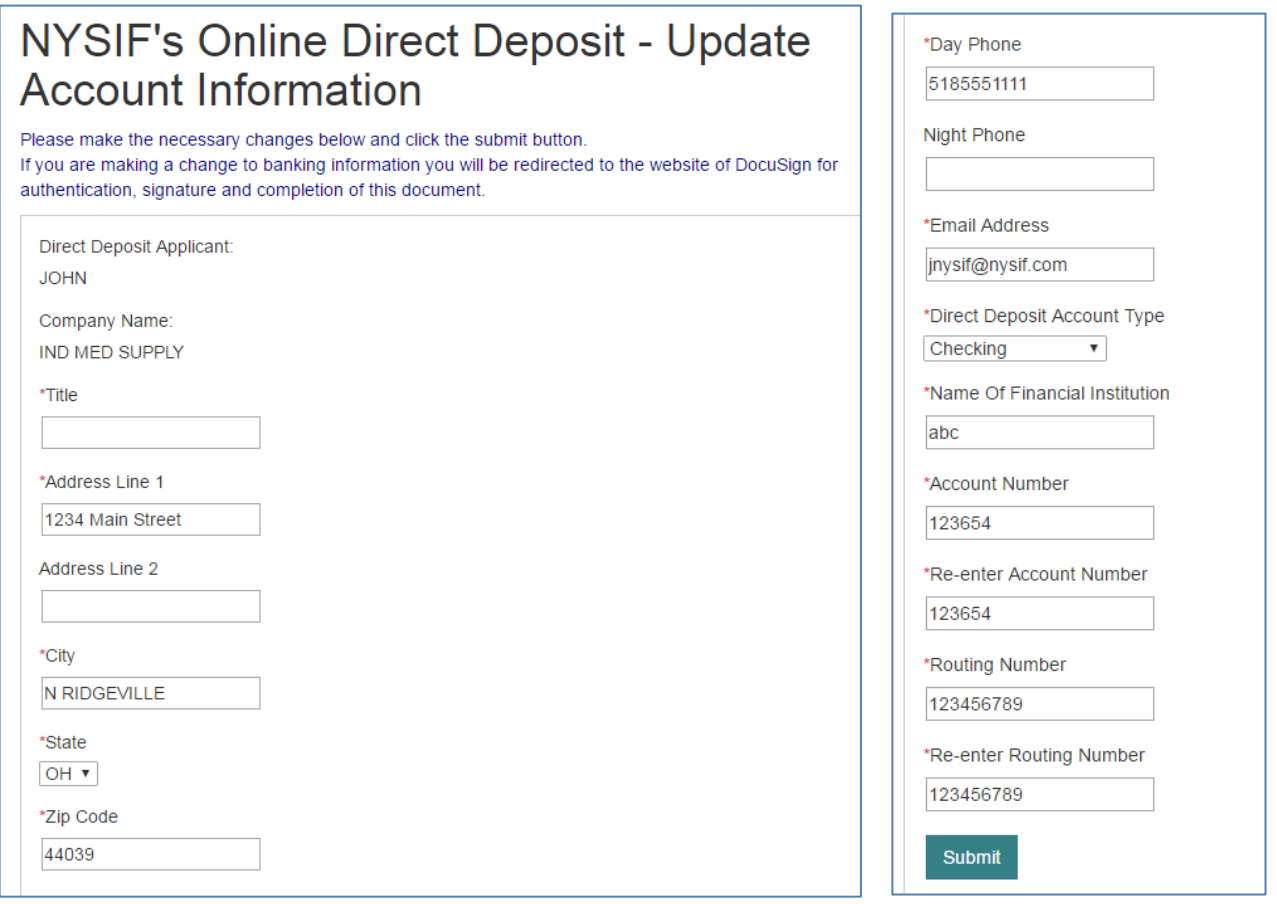

You can update your mailing address, email address for payment notifications or bank account information.

Please note any changes to bank account information will require another signed application. Changes will not be saved until an electronic signature is provided or a paper application is mailed to NYSIF. Clicking Submit will bring the user to DocuSign. After the submitted updates have been electronically signed in DocuSign, the user will see a confirmation message and receive a confirmation email.

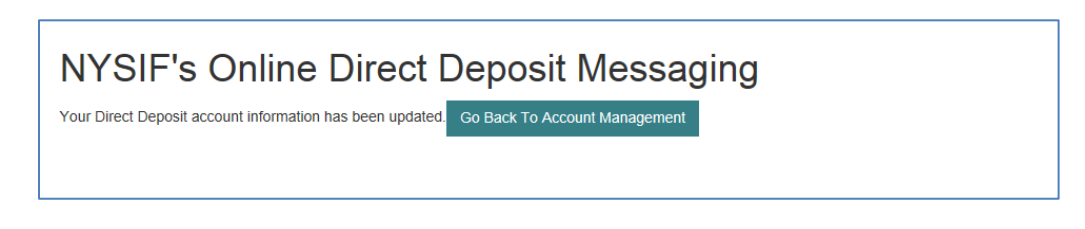

### <span id="page-11-0"></span>**Unsubscribe Direct Deposit**

To unsubscribe from direct deposit, click the Unsubscribe button from **NYSIF's Online Direct Deposit – Account Management page.**

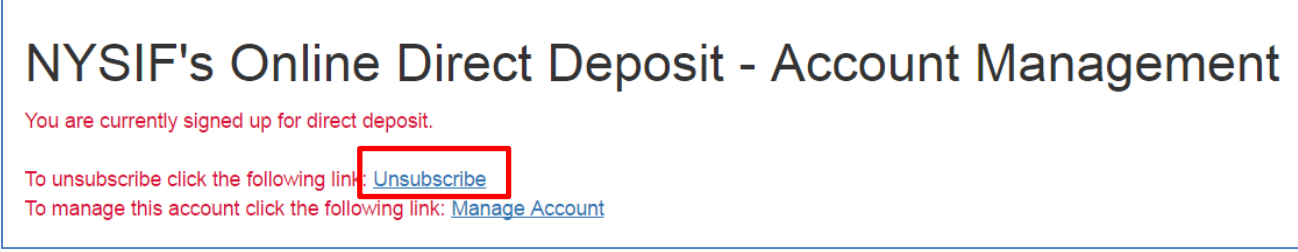

This will bring the user to NYSIF's Online Direct Deposit – Unsubscribe page. Verify the user information. Click Submit.

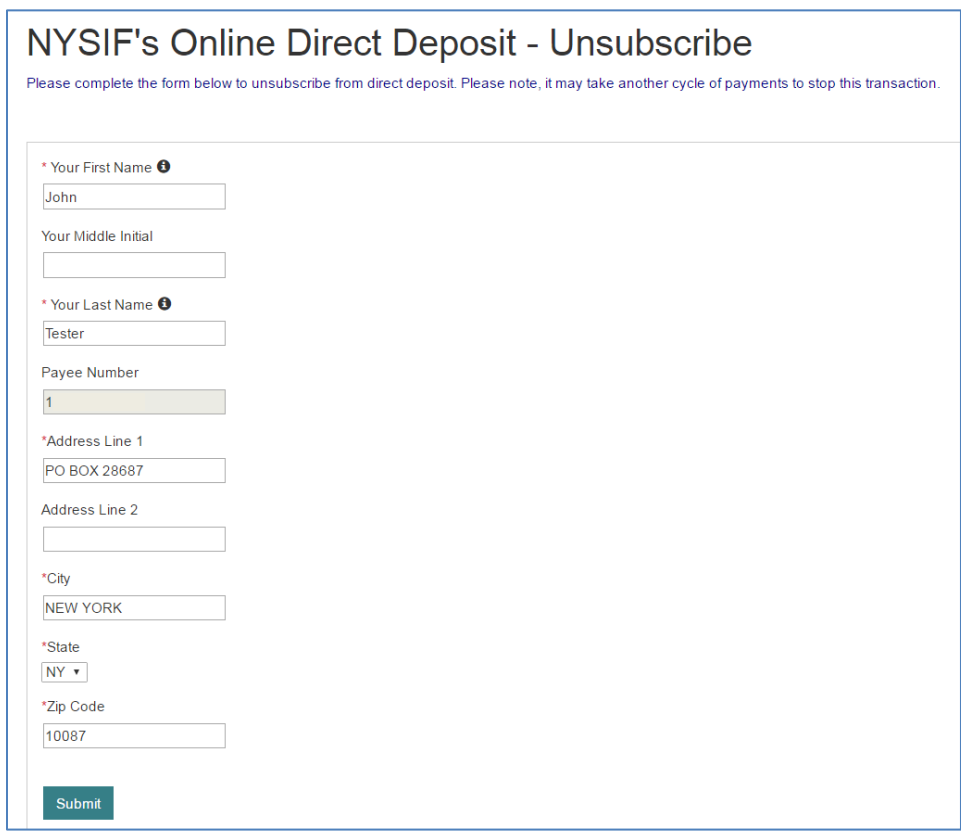

After the unsubscribe process has been completed, a confirmation message will display and an email will be sent to the account holder.

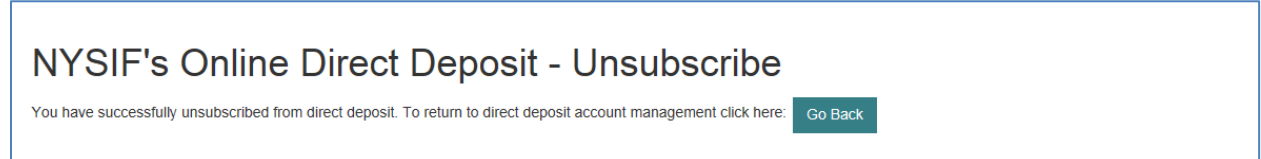